### **Receptionist Console – Managing Calls for End Users**

carrier.webex.com/managing-calls-eu/

January 11, 2019

Home | Receptionist Console Guides | Receptionist Console - Managing Calls for End Users

IntroductionPlacing CallsAnswering CallsTransferring CallsConference Callsback to top

### Introduction

This section describes how to make and manage calls. Your current calls appear in the Call Console.

### **Placing Calls**

1. To dial a number that is not stored in your contacts, use the Dialer. Then, enter the phone number and click **Dial**. The call will be placed to the specified number and will appear in the Calls panel.

| CALL CONSOL                                                | E   |                  | T T 🖪 🕺 | CONTAG |
|------------------------------------------------------------|-----|------------------|---------|--------|
| 81<br>8134346321<br>8133479747<br>8135233608<br>8133211819 |     | No items to show | Rodial  | Status |
| CONFERENCE C                                               | ALL |                  | ×       |        |
|                                                            |     | No items to show |         |        |

- 2. To redial the last number you called, click **Redial**. A list of recently dialed numbers is displayed. Select the number to call and the call will be placed.
- 3. You can also redial a recently placed a call by typing the number into the Dialer and a list of recently called numbers will appear. Select the number to dial, and then click **Dial**.

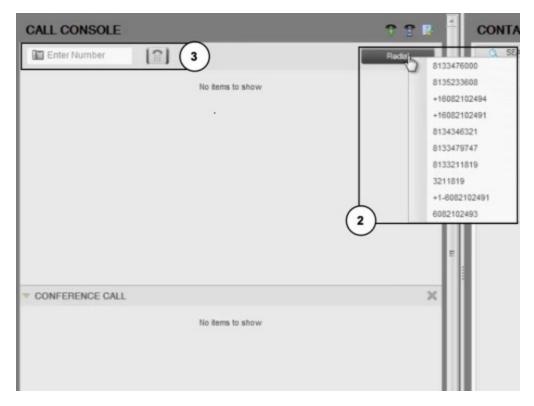

You can use any directory in the Contacts pane to dial a contact, Call History, or you can perform a search to dial a specific contact.

- 4. To dial a contact, in the Contacts pane, expand the directory from which you want to dial a contact.
- 5. Click the contact you want to call.
- 6. Click any of the options: Show Call, which represents that user's direct line, Ext for Extension, or MOB for Mobile. Your call is placed to the specified number.

| 0    | Degtes with A |                       | NAL X L SPEED DAL X | Cuick See |                | X          |
|------|---------------|-----------------------|---------------------|-----------|----------------|------------|
| adve | Last Name *   | First Name 3          | Number              | Extension | Mobile         | Notes      |
| 0    | Voca Portel   | Voice Messaging Group |                     |           | a national and | 1000       |
| 0    | Gmith         | John                  | +16082102404        | 2494      |                | hoseo      |
| 0    | Jones         | Mary                  | +19082102403        | 2493      |                | Name       |
|      | Johnson       | 500                   | +16082102402        | 2432      |                | Niches     |
| 0    | Daves         | Enca                  | +16082102491        | 2491      | 8135233608     | CALL FOR M |
|      |               | 6                     |                     |           |                | 6          |
|      |               |                       |                     |           |                |            |
|      |               |                       |                     |           |                |            |

**Note:** The buttons that appear under a contact are based on the numbers they have saved in their contact information. For example, a contact has the MOB button if their mobile number is stored in their user account.

- 7. To perform a search to dial a contact use the search panel in the Contacts pane to search for the contact in your contact directories. Type the name or number of the contact you're searching for. Select the contact, and then select the call action; Call, Extension, or Mobile.
- 8. To place an outbound call with an outbound caller ID other than the default number, select that number from the list.

# Answering Calls

- 1. To answer a call using the Receptionist, click **Answer**. Note You can also answer a call using the call notification window by clicking anywhere in the window.
- 2. To place an active call on hold, from the Call Console, move the mouse over the call you want to put on hold, then click **Hold**.
- 3. To resume a held call, click **Answer**.
- 4. You can also handle multiple calls from the Call Console. If you're on an active call and receive a new incoming call, click Answer to receive the new call. Your first call will automatically be placed on hold. You can use the Hold and Answer buttons to move between the two calls.
- 5. To end an active call, click **End**.

## **Transferring Calls**

There are several ways to transfer a call, including blind transfer, transfer with consultation, and transfer to queue.

To transfer a call to another number without introducing the caller to the destination party, use a blind transfer. You can blind transfer calls that are active, on hold, or ringing (inbound). For inbound calls, the system redirects the call before it's answered.

To use a blind transfer a call to a different number:

- 1. From the Calls Console select the call to transfer.
- 2. In the Dialer, enter the destination number, and then click **Transfer**. The call is transferred and removed from the Calls panel.

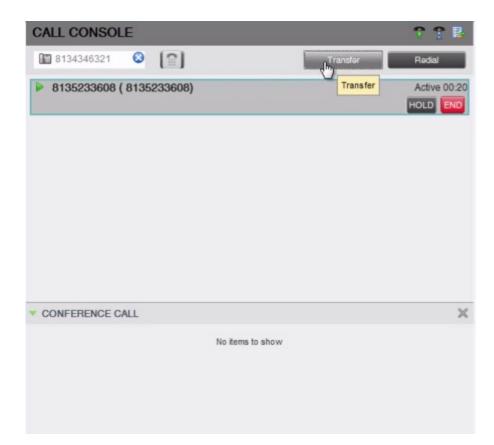

To blind transfer a call to a contact:

- 1. From the Calls panel, select the call to transfer.
- 2. In the Contacts pane, expand the panel from which you want to select a contact.
- 3. Hover over the destination contact, and then click **Transfer**. The call is transferred and removed from the Call panel.

|               |                         | and the second second se |                                                                                             | USTON: B X Z FAVOR                                                                                                    | TES X                                                                                                    |
|---------------|-------------------------|----------------------------------------------------------------------------------------------------|---------------------------------------------------------------------------------------------|----------------------------------------------------------------------------------------------------|----------------------------------------------------------------------------------------------------|
| Begns with At | w a                     |                                                                                                    | Quick Search                                                                                | h                                                                                                    | × @                                                                                                    |
| ist Name 1    | First Name 8            | Bumber                                                                                                    | Extension                                                                                   | Mobile                                                                                                    | Notes                                                                                                    |
| ics Portal    | Voice Meesiging Group   |                                                                                                    |                                                                                             |                                                                                                    | Notes                                                                                                    |
| uth           | John                    | +16062102494                                                                                                    | 2494                                                                                        |                                                                                                    | Notes                                                                                                    |
| nes           | Mary                    | +16082102493                                                                                                    | 2493                                                                                        |                                                                                                    | Notes                                                                                                    |
|               |                         |                                                                                                    |                                                                                             | 100                                                                                                    | CALL EXT VM                                                                                                    |
| hnaon         | Bob                     | +16062102482                                                                                                    | 2492                                                                                        | 0                                                                                                    | Transfer Mary Jones                                                                                                    |
| nie           | Erica                   | +16062102491                                                                                                    | 2491                                                                                        |                                                                                                    | CHONES                                                                                                    |
|               | ou Portal<br>Ith<br>nes | os Portal Voce Massaging Group<br>ah John<br>nes Mary<br>mon Bob                                                                                                    | Voce Neesiging Group   ih John +16082102494   Ines Mary +16082102493   mon Bob +16082102482 | Voce Nessigng Group Voce Nessigng Group 2494   ih John +16082102494 2493   nes Mary +16082102493 2493   mon Bob +16082102482 2492 | Voice Meesiging Group Voice Meesiging Group   ih John +16002102494 2494   nes Mary +16082102493 2493   man Bob +16082102492 2492 |

#### Click image for large view 🗩

To transfer a call with an introduction to the destination party, use a call with Consultative Transfer. You can transfer a call with consultation when a call is active, held, or ringing (inbound) on your phone. For inbound calls, the system redirects the call before it's

answered.

To transfer a call with consultation:

- 1. Make a call to the person to which you want to transfer the call and your first call will automatically be placed on hold.
- 2. Wait until the called party accepts your call and speak to the party.
- 3. When you're ready to transfer the call, from the Calls console, hover over the active call, and click **Transfer**.

| CALL CONSOLE                | T T 🗷 👘                | CONTAC  | TS              |                         |
|-----------------------------|------------------------|---------|-----------------|-------------------------|
| 🗈 8133211819 😣 😭            | Transfer Redail        | C. SEAR | ICH () QUEUES X | 💩 ENTERVISE X 📢         |
| ii 8135233608 ( 8135233608) | Held 01 (04)00 (24)    | -       | Degins with A   | 1                       |
|                             | ANS CONF THE BOO       | Status  | Last Name *     | First Name <sup>2</sup> |
| 8133211819 (8133211819)     | Active Consultative Tr | o later | Voice Portal    | Voice Messaging         |
|                             | HOLD                   | •       | Smith           | John                    |
|                             |                        | •       | Jones           | Mary                    |
|                             |                        | •       | Johnson         | Bob                     |
|                             |                        | •       | Davis           | Erica                   |
|                             |                        |         |                 |                         |
|                             |                        |         |                 |                         |
| CONFERENCE CALL             | ×                      |         |                 |                         |
| No bern In a                | hew                    |         |                 |                         |
|                             |                        |         |                 |                         |
|                             |                        |         |                 |                         |
|                             |                        |         |                 |                         |
|                             |                        |         |                 |                         |

#### Click image for large view 🗩

The calls are connected and removed from the Calls panel.

To transfer calls directly to voicemail:

- 1. To transfer a call directly to another party's voicemail, in the Call Console panel select the call you want to transfer.
- 2. In the Contacts pane, expand the Group or Enterprise directory and find the contact.
- 3. Hover over the contact, and then click **VM**.

|                                                                                                    |        | Begins with All | - a                   |              | Quick See | irch       | × @             |
|----------------------------------------------------------------------------------------------------|--------|-----------------|-----------------------|--------------|-----------|------------|-----------------|
| Smith John +16062102494 2494 Nicted   Jones Mary +16062102493 2493 Nicted   Johnson Bob +16062102492 2492 Nicted | Status | Last Name *     | First Name *          | Number       | Extension | Mobile     | Notes           |
| Jones Mary +16052102492 2492 Notes   Johnson Bob +16082102492 2492 Notes   TRF CALL EXT                          | 0      | Voice Portal    | Voice Messaging Group |              |           |            | Noteo           |
| Johnson Bob +16082102492 2492 Notes                                                                              | 0      | Smith           | John                  | +16082102494 | 2494      |            | Notes           |
| THE CALL EXT                                                                                                    | •      | Jones           | Mary                  | +16082102493 | 2493      |            | Nates           |
| Davia Erica +16052102491 2491 8125223605 Mill Tranal                                                             | •      | Johnson         | Bob                   | +10082102492 | 2492      |            | TRE CALL EXT    |
|                                                                                                    | •      | Davle           | Erica                 | +16082102491 | 2491      | 8126223808 | Nul Transfer to |

**Note:** This option is only available if the contact has the Voice Messaging feature assigned and enabled.

### **Conference Calls**

To manage conference calls, use the Conference Call panel.

You can start a multi-party conference call in one of two ways:

1. While on an active call, place a call to another party using the Dialer or dialing from your Contacts. After the third-party answers, click the **Conference** button. You can see the conference you started in the Conference Pane. Repeat this process to add more people to the call.

| CALL CONSOLE                | B                                                    |
|-----------------------------|------------------------------------------------------|
| 18135233608 😣 😭             | Transfer Redial                                      |
| II Customer Service ( 6062) | Held 01:43[00:15]                                    |
| 18135233608 (18135233608)   | Active 00:02<br>HOLD PARK CTAR TXR END<br>Conference |
| CONFERENCE CALL             | ×                                                    |
| No items to show            |                                                      |

- 2. To drop a specific party from the conference, select their call from the Conference panel, and then click End. To leave the conference but not end the conference for the other parties, click the Leave Conference button. You can also start a three-way conference call if you already have two calls in progress.
- 3. Select one of the calls in the Call Panel, hover over the other call you want to join, and then click the **Conference** button. All 3 parties are joined to the conference.

| CALL CONSOLE                | D                 |
|-----------------------------|-------------------|
| 18135233608 🔇 😭             | Transfer Redial   |
| II Customer Service ( 6062) | Held 00:34(00:26) |
| 8135233608 (8135233608)     | Active 00:13      |
|                             | Conference        |
| CONFERENCE CALL             | ×                 |
| No items to sh              | ow                |
|                             |                   |
|                             |                   |
|                             |                   |